# Klett Augmented – Kurzanleitung

Scannen, lernen und entdecken: Lernen Sie jetzt Klett Augmented kennen! Alle Informationen finden Sie auch unter www.klett-sprachen.de/augmented

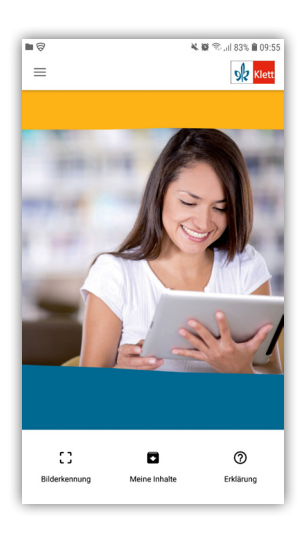

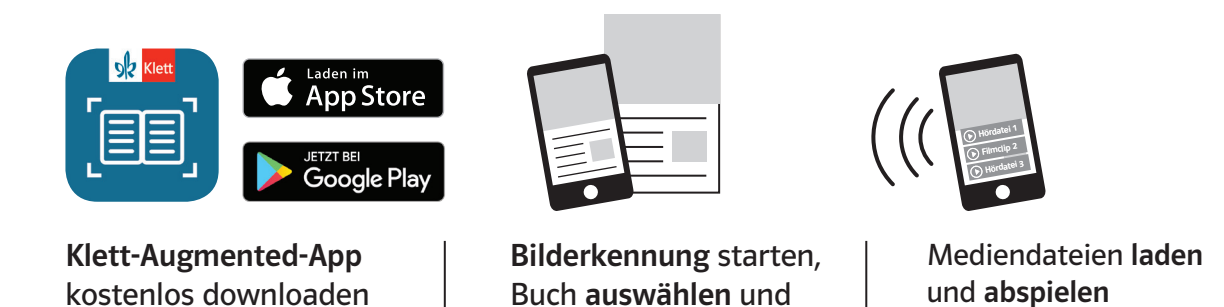

Seite scannen

Apple und das Apple-Logo sind Marken der Apple Inc., die in den USA und weiteren Ländern eingetragen sind. App Store ist eine Dienstleistungsmarke der Apple Inc. Google Play und das Google Play-Logo sind Marken der Google Inc.

### Die wichtigsten Symbole auf einen Blick:

und öffnen

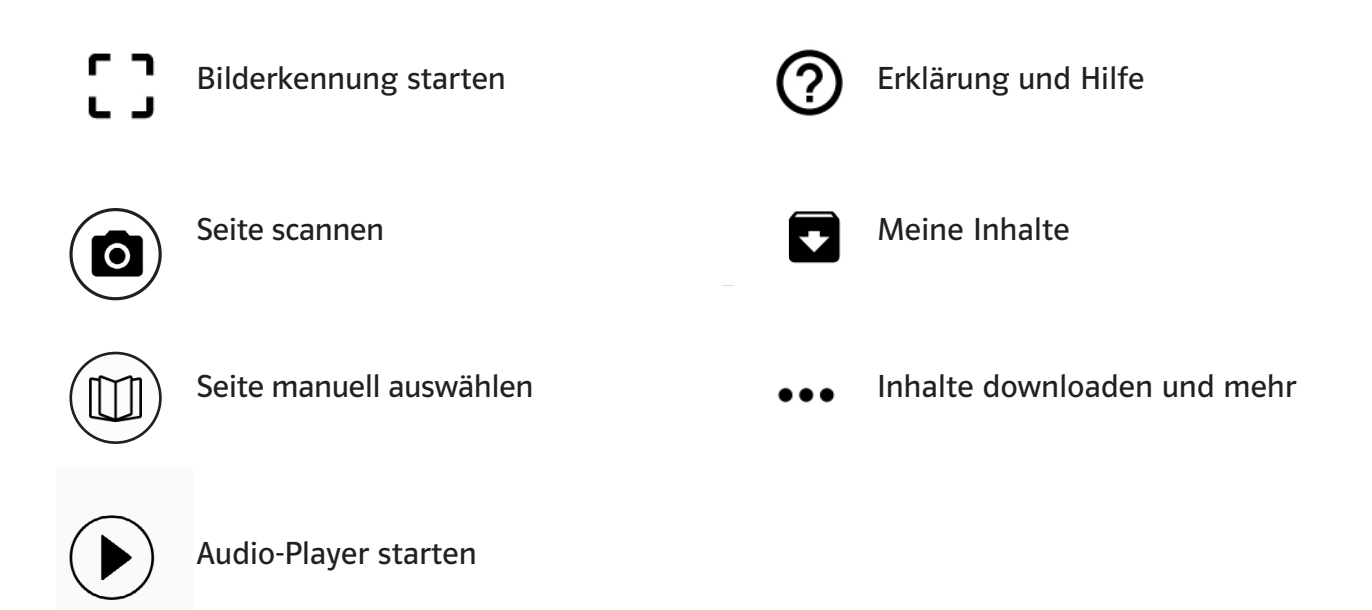

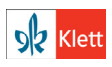

## Klett Augmented – Fragen und Antworten

### Hier finden Sie die häufigsten Fragen zu Klett Augmented und hilfreiche Antworten.

#### 1. Was kostet Klett Augmented?

Die Funktion ist kostenlos. Für die Nutzung von Klett Augmented muss bei Lehrwerksprodukten keine neue Auflage des Buchs vorliegen.

#### 2. Zu welchen Büchern gibt es Klett Augmented?

Eine komplette Liste gibt es online unter: www.klett-sprachen.de/augmented Aktuell gibt es Klett Augmented zu über 600 Titeln, weitere sind in Planung.

#### 3. Ist eine Internetverbindung notwendig?

Zum Laden der Daten ist eine Internetverbindung notwendig – am einfachsten geht es mit einer WLAN-Verbindung. Danach kann man die Daten aber abspeichern und offline nutzen.

#### 4. Was ist der VIP-Login?

Zu ausgewählten Titeln stehen im VIP-Bereich exklusiv für Unterrichtende zusätzliche Inhalte zur Verfügung. Unterrichtende können sich mit Ihrer Kundennummer von Ernst Klett Sprachen einloggen.

#### 5. Wie nutze ich die Favoritenfunktion?

Mit einem Klick auf das Herzsymbol können Sie einzelne Titel oder Inhalte als Favoriten markieren. Diese Inhalte können Sie abrufen, in dem Sie in die Bilderkennung gehen und dort auf das etwas größere Herz ganz oben rechts tippen.

So können Sie Materialien zum Buch abrufen, die Ihre Lernenden nicht sehen können - wie zum Beispiel Lösungen. Das erleichtert die Vorbereitung und Sie bleiben im Unterricht flexibel.

#### 6. Wie kann ich mein Buch auswählen?

Klicken Sie auf den Button "Bilderkennung". Hier können Sie Ihr Buch in der Liste auswählen oder ganz einfach suchen und als Favorit speichern.

Nachdem das Buch ausgewählt und geladen ist, können Sie die Seiten des Buchs scannen und die passenden Mediendateien abrufen.

#### 7. Der Menüpunkt "Buchauswahl" ist nicht mehr sichtbar.

Bitte prüfen Sie, ob Sie die aktuellste Version der App geladen haben. In der aktuellsten Version wird die Buchauswahl mit Klick auf den Button "Bilderkennung" gestartet.

8. Ich kann die Seiten nicht scannen./ Der Scanvorgang funktioniert nicht.

Bitte prüfen Sie, ob während des Scanvorgangs eine Internetverbindung besteht, wir empfehlen WLAN. Danach können Sie die Daten auch downloaden und offline nutzen.

Wichtig ist außerdem eine ausreichend helle und gute Beleuchtung im Raum. Bei den Einstellungen im Smartphone oder Tablet können Sie die Helligkeit hochsetzen, bzw. vom Outdoor- in den Indoor-Modus wechseln.

Insgesamt gilt: Je deutlicher und heller Sie die zu scannende Seite im Kamerafenster sehen, desto besser ist das Scanergebnis.

Sie können die Seite und die dazugehörigen Inhalte auch manuell auswählen. Nach dem Scanvorgang erscheint oben rechts das Symbol eines offenen Buches. Mit einem Klick darauf öffnet sich eine Liste mit allen Seiten Ihres Buches, auf denen sich zusätzliche Inhalte befinden. Wählen Sie die gewünschte Seite aus und die entsprechenden Inhalte werden eingeblendet.

#### 9. Die Mediendateien passen nicht zur Seite, die ich scannen möchte.

Wird ein falscher Inhalt ausgegeben, deutet dies darauf hin, dass die Scanbedingungen nicht gut sind. In diesem Fall prüfen Sie bitte die obigen Punkte. Wählen Sie das Buch aus und starten Sie den Scanvorgang neu.

Sie können die Seite und die dazugehörigen Inhalte auch manuell auswählen. Nach dem Scanvorgang erscheint oben rechts das Symbol eines offenen Buches. Mit einem Klick darauf öffnet sich eine Liste mit allen Seiten Ihres Buches, auf denen sich zusätzliche Inhalte befinden. Wählen Sie die gewünschte Seite aus und die passenden Inhalte werden eingeblendet.

#### 10. Ich kann die App nicht installieren.

Bitte prüfen Sie, ob auf Ihrem Smartphone oder Tablet das aktuelle Betriebssystem installiert ist. Die Versionen, die mit der Klett-Augmented-App kompatibel sind, werden immer aktuell bei der Klett-Augmented-App im iTunes-Store bzw. im Google Play-Store aufgeführt.

Damit die App die Seiten scannen kann, muss der Zugriff auf die Kamera erlaubt sein.

Bei der Installation ist die Standortfreigabe erforderlich, diese kann aber im Nachhinein wieder deaktiviert werden.

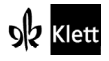